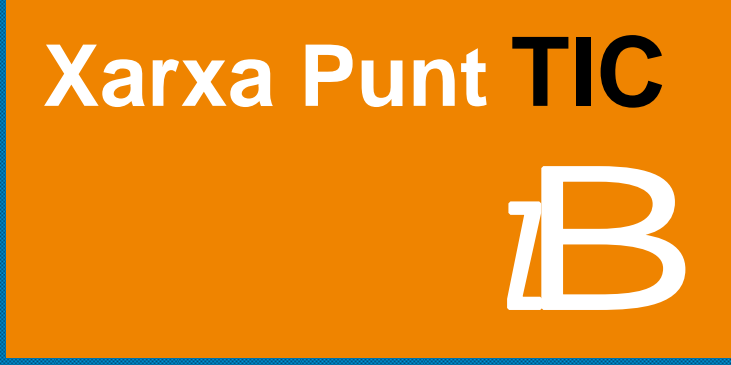

**GUIA DE LA PLATAFORMA Xarxa Punt TIC**

# E **SUMARI**

- **1. Presentació.**
- **2. Com accedir als cursos.**
- **3. Com navegar per la plataforma.**

# **4. Com realitzar les activitats principals**

- 4.1. Com subscriure'm a un fòrum.
- 4.2. Com realitzar un treball.
- 4.3. Com usar els recursos
- 4.4. Wiki.
- **5. Com puc lliurar documents.**
- **6. Com puc conèixer el meu progrés i evolució.**

# [ **1**]

## E **PRESENTACIÓ**

Et donem la benvinguda a aquesta nova experiència formativa que inicies avui i esperem que la formació que rebràs sigui del teu grat i t'ajudi a millorar les teves competències professionals.

Amb aquesta guia o pla d'aprenentatge individualitzat volem oferir-te la resposta als dubtes que et puguin sorgir a l'hora de planificar y començar l'estudi. La formació a distància i en línia ofereix una gran flexibilitat, ja que no està subjecte a restriccions de desplaçaments i horaris prefixats i et permet **marcar el teu propi ritme de treball**. Però també, com a experts coneixedors d'aquesta metodologia, som conscients que és necessari comptar amb una bona **planificació inicial** i establir una disciplina i uns hàbits d'estudi que et permetin assolir els objectius proposats.

Volem que aquest pla d'aprenentatge et serveixi de suport durant el curs, de manera que et permeti conèixer com i quan realitzar el teu estudi, qui t'ajudarà en aquest procés, com resoldre els teus dubtes i problemes, com utilitzar el material que et lliurem i la plataforma de teleformació, com i quan es realitzarà l'avaluació, etc.

En tot aquest procés que inicies no estaràs sol, ja que l'equip tutorial et donarà suport en tot moment. En aquesta mateixa guia et proposem diversos mitjans de contacte amb el teu tutor/a del programa, que t'ajudarà de forma immediata.

Per a un bon funcionament de la plataforma es necessiten les següents característiques mínimes:

- Ordinador Personal: Pèntium III.
- Memòria RAM de 64 Mb.
- Targeta gràfica.
- Targeta de so i altaveus.
- Accés a Internet via mòdem o xarxa.
- Windows 98.
- Navegador: Internet Explorer 6 o Firefox 2.

## E **COM ACCEDIR ALS CURSOS**

L'accés al Campus Virtual de **Xarxa Punt Tic** es realitzarà a través de l'adreça web:

http://www.punttic.cat/moodle/.

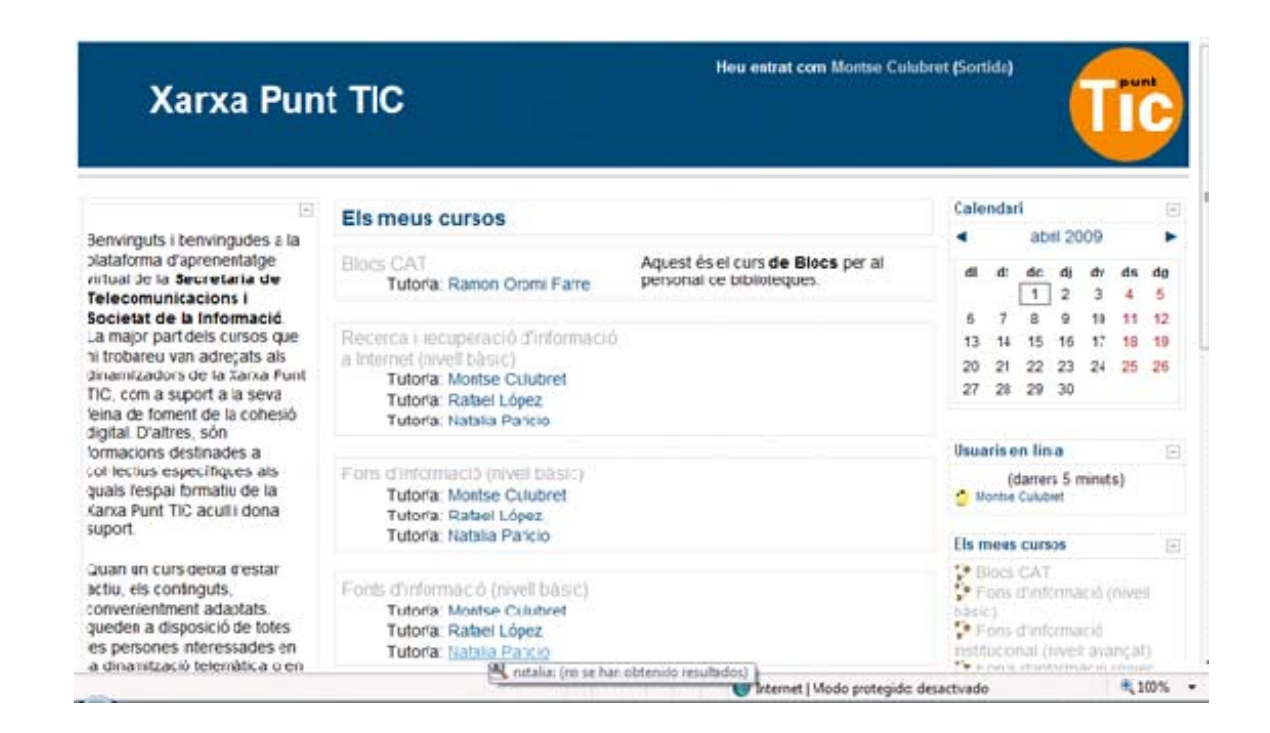

Introduint les claus d'accés personal que t'hem facilitat, entraràs a la plataforma.

Al Campus Virtual trobaràs els continguts de les unitats que componen el curs, als quals podràs accedir en qualsevol moment, fins a la data de finalització indicada juntament amb les teves claus d'accés personal.

Els **continguts teòrics** es complementen amb **activitats pràctiques** per a l'aplicació immediata dels conceptes explicats en aquest mòdul.

El Campus Virtual compta amb eines d'aprenentatge col.laboratiu, com per exemple els fòrums, que et recomanem que consultis i utilitzis sovint. El vostre tutor/a crearà **fòrums de discussió** a través dels quals podeu satisfer les consultes d'interès de tot el grup.

Durant tot el procés tindràs el suport constant del teu **tutor expert,** a qui podràs dirigir tots els dubtes de contingut que et sorgeixin i a qui podràs fer arribar els exercicis optatius perquè els avaluï.

Una vegada t'has identificat, apareix una pantalla amb els cursos als quals t'has matriculat.

A partir d'aquest punt, escull el curs al qual estàs matriculat i podràs accedir al contingut del curs:

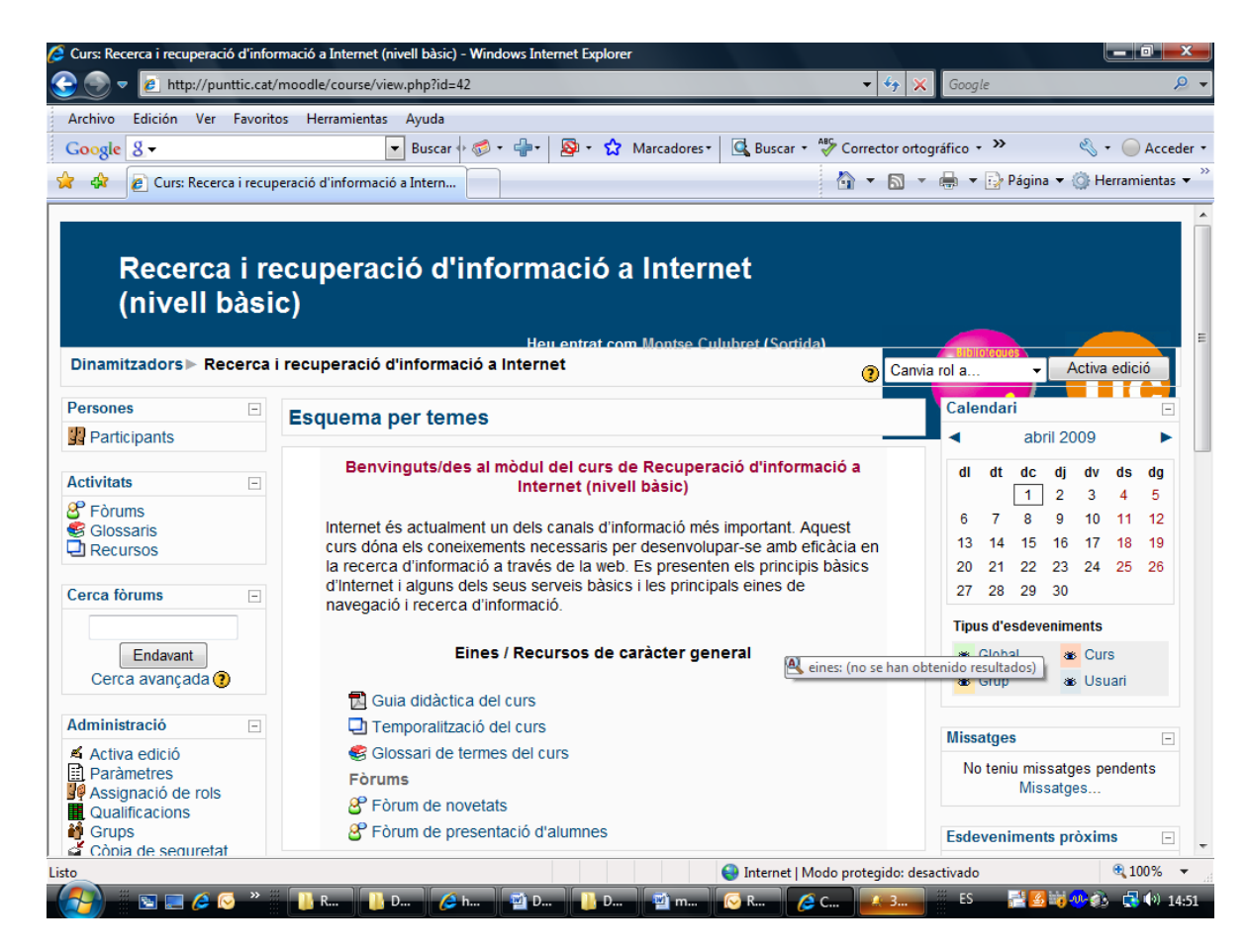

A la part superior de la pantalla veuràs la identificació del curs i el nom de l'usuari: "Heu entrat com *El meu nom* (Sortir)".

Si prems sobre el teu nom apareixerà a la pantalla el teu propi perfil, on pots accedir a la teva informació personal. També apareix la paraula "sortir", si la prems, podràs sortir de la plataforma d'aprenentatge.

## E **COM NAVEGAR PER LA PLATAFORMA**

Quan entrem a la plataforma d'aprenentatge, després de clicar i entrar al curs, trobem dos espais diferenciats: un **espai central** ampli, on trobem els continguts del curs (presentació, guia didàctica, continguts, etc) i un **menú a les bandes laterals** de la pantalla, que està format per blocs. Els blocs són les àrees de la pantalla que es troben als espais laterals de la pantalla, que compleixen diferents funcions que es descriuen a continuació:

#### **Bloc "Persones":**

Aquest bloc proporciona vincles a una llista de tots els participants del curs. En prémer "Participants", s'obrirà una pantalla amb els noms dels companys de classe i el del professor. Si feu clic damunt el vostre nom, podreu editar el vostre perfil. Et recomanem que l'omplis i que publiquis la teva fotografia.

# **Bloc "Activitats":**

Aquest bloc mostra tots els tipus d'activitats disponibles al curs. Si cliquem el text que està a la dreta de la icona de l'activitat, apareixerà la llista de totes les activitats d'aquest tipus.

#### **Bloc "Cercar en els fòrums":**

Aquest bloc s'utilitza per buscar paraules de text entre els diversos fòrums que existeixen al curs. Per buscar, només cal que escriguis la paraula que vols trobar al camp de text i cliquis el botó "Anar".

# **Bloc "Administració":**

Aquest bloc conté el vincle per veure les qualificacions; aquí podràs *monitorejar* els teus avenços en les activitats que han estat classificades. Pots editar la teva pròpia informació prement "Perfil" > "Editar informació".

#### **Bloc "Els meus cursos":**

Aquest bloc mostra els cursos en línia als quals estàs matriculat i et proporciona un vincle per poder veure tots els cursos o les categories del lloc.

# **Bloc "Últimes notícies":**

Podràs accedir a totes les informacions i novetats importants relatives al curs publicades pel tutor. Us recomanem que quan entreu a la plataforma consulteu sempre si hi ha alguna notícia o novetat per estar al dia de les informacions importants del curs.

#### **Bloc "Novetats":**

Aquest bloc mostra el detall de notícies afegides al "Fòrum de Notícies del Curs" i inclou qui publica la notícia, el títol de la notícia, la data i l'hora. Si prems la paraula "més…" et portarà directament al detall de la notícia.

### **Bloc "Esdeveniments pròxims":**

Aquest bloc mostra els esdeveniments que s'apropen, juntament amb els vincles per veure el calendari i per crear un nou esdeveniment. Els propers esdeveniments i el període cobert l'estableix el professor i pot variar dins dels diferents cursos. L'existència d'un calendari facilita la ubicació i la localització de dates de lliurament de documents i fitxers de treball, així com l'organització de reunions de grup o esdeveniments importants.

# **Bloc "Usuaris en línia"**

On trobarem els companys de curs que estan connectats en aquell moment.

#### **Bloc "Missatges"**

Des d'aquesta opció podreu enviar i rebre missatges personals del tutor i/o d'altres companys i companyes del curs. Cada vegada que us connecteu veureu si teniu algun missatge nou i hi podreu accedir des d'aquest panell. Per enviar un missatge al tutor o a algun company, cliqueu sobre el seu nom i veureu que apareix l'opció d'enviar missatges.

# E **COM REALITZAR LES ACTIVITATS PRINCIPALS**

Les activitats són tasques que el tutor et demana que facis. Aquestes activitats generalment tenen algun tipus d'avaluació. L'avaluació la pot fer automàticament el sistema o manualment el professor.

**Fòrum** – El fòrum permet l'emissió de missatges a tots els membres del grup fàcilment, i probablement és l'eina de comunicació més potent del curs, doncs, d'una forma molt senzilla, un missatge arriba a tots els membres.

#### **Com subscriure'm a un fòrum:**

A la pàgina principal del curs hauràs d'indicar a quin fòrum vols inscriure't. Selecciona el nom del fòrum i després l'enllaç "Inscriure's al fòrum", ubicat a la zona superior dreta de la finestra. Un avís confirmarà la inscripció. Sempre podràs esborrar-te del fòrum seleccionant l'enllaç "Donarse de baixa d'aquest fòrum", ubicat a la zona superior dreta de la finestra on apareix l'opció d'inscriure's abans d'entrar.

Apareixerà un llistat de tots els fòrums, ordenats pels temes del curs on es troben, la seva descripció, el número de temes del fòrum i si hi estàs inscrit. Si no hi estàs inscrit, selecciona "No" a la columna subscrits per inscriure-t'hi. Un avís confirmarà la inscripció.

Una vegada hagis escrit el teu missatge, només hauràs de seleccionar el botó "Guardar canvis" i el missatge s'afegirà com a resposta o com a tema al fòrum.

#### **Com realitzar un treball**

Per realitzar un treball has d'anar a la pàgina principal del curs i decidir quin treball vols realitzar. Després, selecciona el seu nom. Apareixerà una finestra amb el títol del treball, la data de lliurament i els dies que queden per a la seva realització (en vermell si és una data passada), la qualificació màxima i la seva descripció.

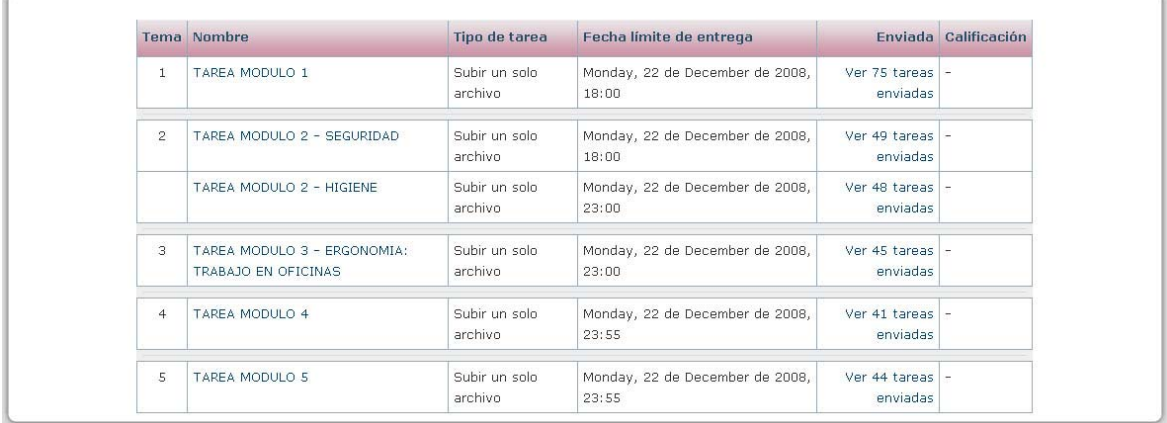

Per localitzar l'arxiu prem "Examinar", busca al teu ordinador la tasca sol·licitada i, finalment, prem el botó "Pujar aquest arxiu".

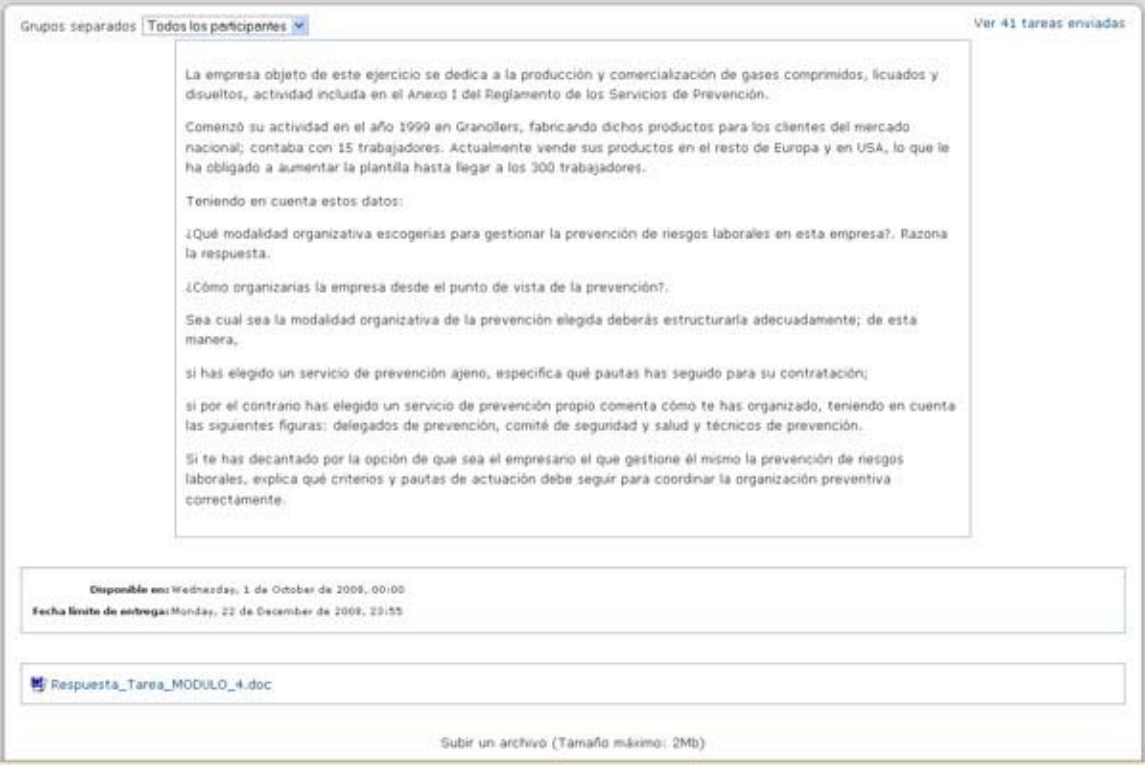

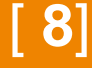

**Com usar els Recursos** – Els recursos són documents que contenen informació que pot ser llegida, vista, baixada de la Xarxa o utilitzada d'alguna manera per extreure informació d'ella. Hi ha dues formes de seleccionar el recurs per veure o per estudiar: primera, vas a la pàgina principal del curs, decideixes el recurs que vols veure, buscant-lo entre els temes o seccions del curs. Segona, selecciones la icona de recursos al bloc d'activitats i decideixes el recurs que vols veure, buscant-lo en el llistat de recursos del curs, amb el tema que el conté, el nom del recurs i el resum. Una vegada decidit, selecciones el nom del recurs escollit. La següent finestra mostrarà el recurs seleccionat. Davant del nom de cada recurs del curs apareix un icona que indica el tipus de format. El significat dels icones de recurs és:

- $\Box$  PDF (Acrobat)
- $\boxed{\blacksquare}$  Power point  $\bullet$
- **P** Vídeo
- $\mathbf{z}$  = Word
- $\blacksquare$ = Zip (comprimido)
- Imagen (gif, jpg, png, flash,..)
- $\blacksquare$ = html
- $\mathbb{E}$  Audio (mp3, wav,..)

**Wiki** - Permet la creació col·lectiva de documents utilitzant un navegador web. Generalment, no es fan revisions prèvies abans d'acceptar les modificacions, i la majoria dels wikis estan oberts. Permet als participants treballar junts en pàgines web per afegir o modificar el seu contingut. Les versions antigues mai s'eliminen i poden restaurar-se.

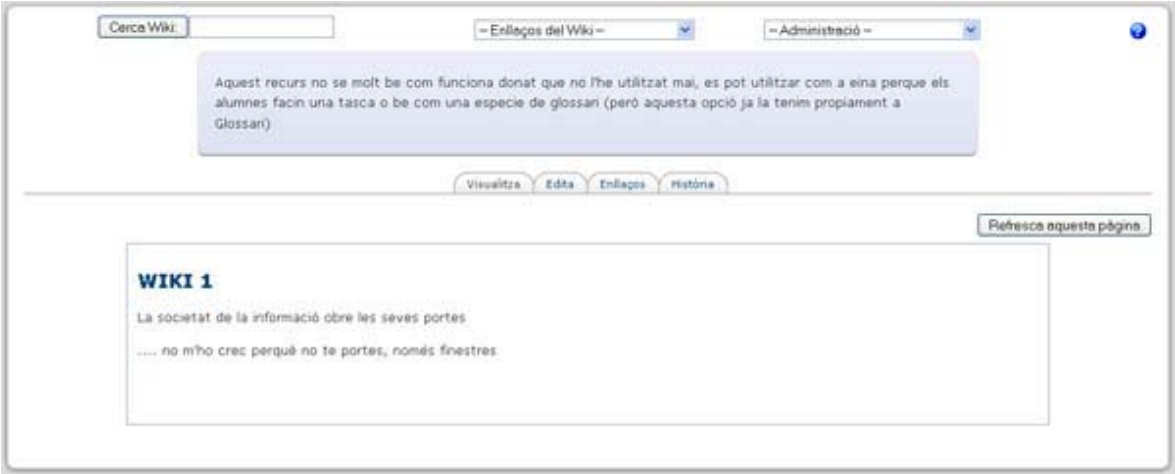

# E **COM PUC REALITZAR LLIURAMENTS**

Si el tutor/a ho creu convenient per tal de posar en pràctica els conceptes explicats a les unitats teòriques, podrà proposar pràctiques i **exercicis**; seguint les pautes marcades a l'enunciat de l'exercici hauràs de posar en pràctica els coneixements adquirits.

# E **COM CONÈIXER EL MEU PROGRÉS I EVOLUCIÓ**

Amb la finalitat de que puguis conèixer en tot moment quin és el teu grau de progrés i evolució al curs, al Campus Virtual podràs consultar la següent informació personal:

A través de les **estadístiques** podràs visualitzar el teu grau de progrés i realització sobre el total del curs. Al bloc "**Administració"** > "**Qualificacions"** trobaràs l'històric de les notes obtingudes en els qüestionaris d'autoavaluació de cada mòdul. Per consultar informació més detallada pots veure l'informe d'activitat.

# **Informe d'activitat**

Aquest apartat et permetrà controlar la teva situació en el procés formatiu i ajudar-te en la planificació de la teva formació per a la consecució dels objectius proposats i el compliment dels requisits mínims establerts com a criteris d'avaluació.

# [ **10**]